# **"PASOS PARA UTILIZAR UN LECTOR DE CÓDIGO DE BARRAS EN LOS PLCs SERIE FBs"**

## **OBJETIVO:**

 Registrar los valores obtenidos del lector de código de barras mediante el uso de comunicación por RS232 con los PLCs serie FBs.

#### **PROCEDIMIENTO:**

**1.** Seleccione un nuevo archivo en File / New o presionando las teclas Ctrl  $+ N$  o haciendo clic sobre el icono  $\Box$ , después aparecerá la siguiente ventana, en la cual debe de asegurarse que ésta se encuentre configurada de la siguiente manera (en este caso se utiliza el PLC FBs-24MC que viene incluido en el kit de practicas FBs-TBOX y la tarjeta de comunicación FBs-CB25);

## **NOTA:**

De no estar configurado de la manera anterior (para este ejemplo), haga clic sobre la opción Edit para seleccionar el tipo de PLC a utilizar.

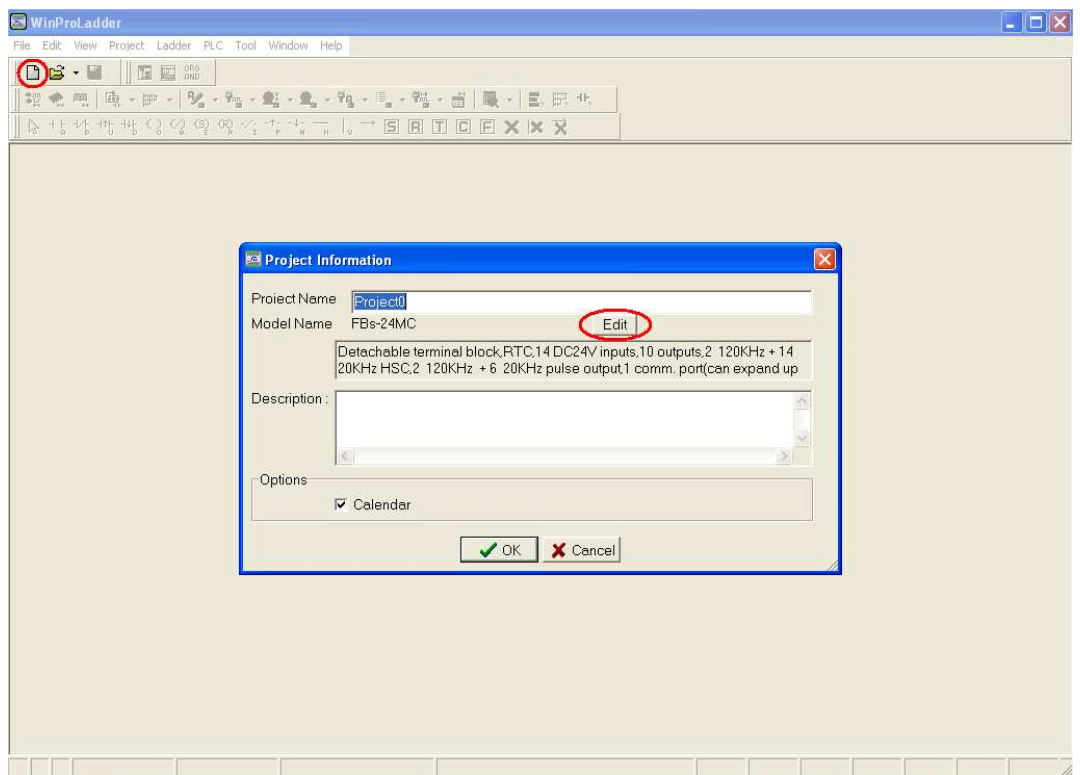

**2.** Ahora es momento de realizar el siguiente programa, para el cual es necesario utilizar la función FUN151 con modo 2 (MD: 2) para que este periférico sirva para la recepción de datos.

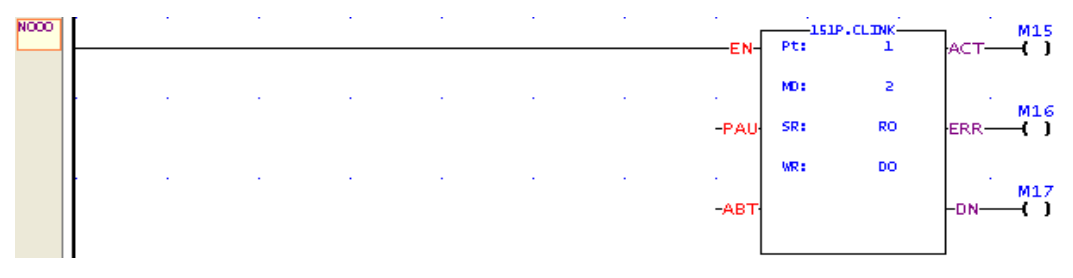

## **FUNCIONAMIENTO:**

La función 151 puede ser utilizada para diferentes aplicaciones, una de ellas es la que se estará utilizando para este proyecto.

- Pt: En esta sección se coloca el número de puerto de comunicación a utilizar (para este caso se utilizará el puerto 1 ya que se utilizara el puerto RS232 que incluye la tarjeta de comunicación FBs-CB25).
- MD: En esta sección se coloca el modo de operación de la función, para este caso se debe de colocar el número "2", ya que al introducir este valor la función queda configurada para la recepción de datos.
- SR: Para esta sección se coloca el registro de la tabla para la comunicación (se puede colocar cualquier registro, en este caso se utilizo R0).
- WR: En esta sección se coloca el registro de trabajo, para el cual esta función necesita de 8 registros para la realización del mismo (en este caso se coloco el registro D0, entonces la función utilizará los registros de D0 – D7).
- Del registro D8 en adelante se almacenaran los datos obtenidos del lector de código de barras.

**NOTA:** Para saber el número o letra que detecto el lector de código de barras, es necesario convertir el valor decimal de cada registro a código ASCII, esto debido a que el PLC solo puede mostrar datos en código decimal. En la siguiente imagen encontrara una tabla que le ayudara a convertir un valor decimal a código ASCII.

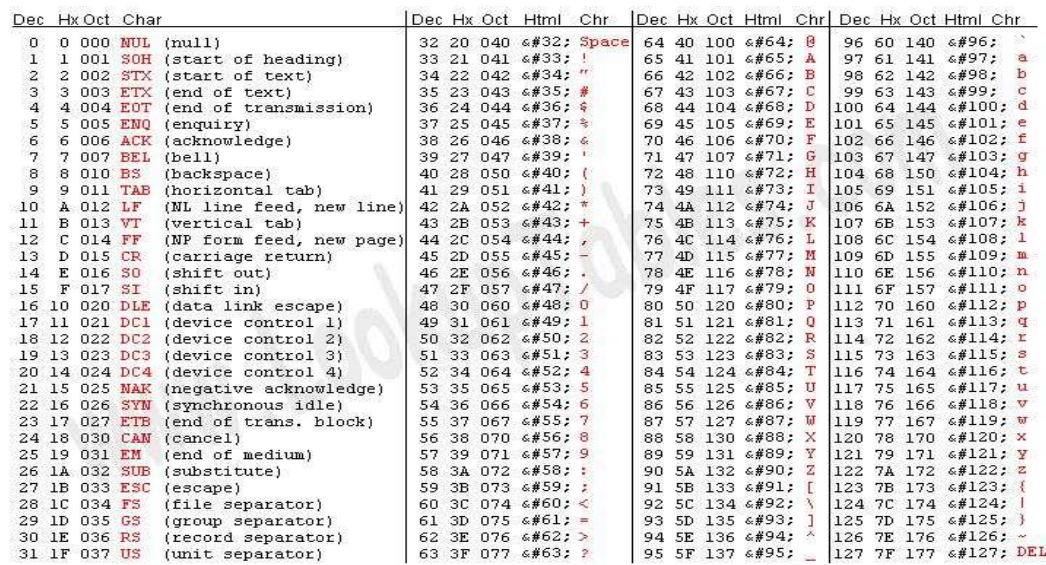

**3.** Ahora se debe de configurar el puerto de comunicación a utilizar, para lo que se necesita que el PLC este en modo On-Line, por lo que primero se debe de descargar el programa al PLC FBs, haciendo clic sobre File / Save As / To PLC.

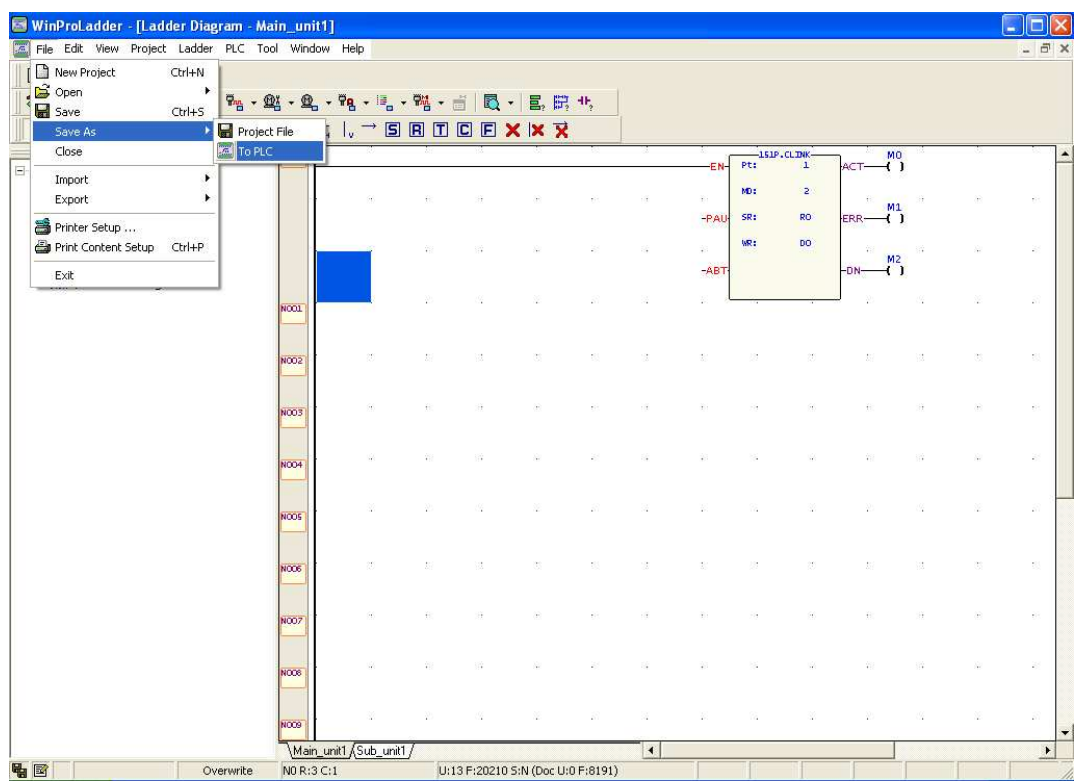

**4.** Después se mostrará la siguiente ventana, en la cual se debe de seleccionar el modo de comunicación con el PLC, si no se encuentra el tipo de comunicación que se esta utilizando, usted puede instalarlo al hacer clic en la opción "Add" y después se deben seguir los pasos para la instalación del tipo de comunicación a utilizar para la transferencia del programa.

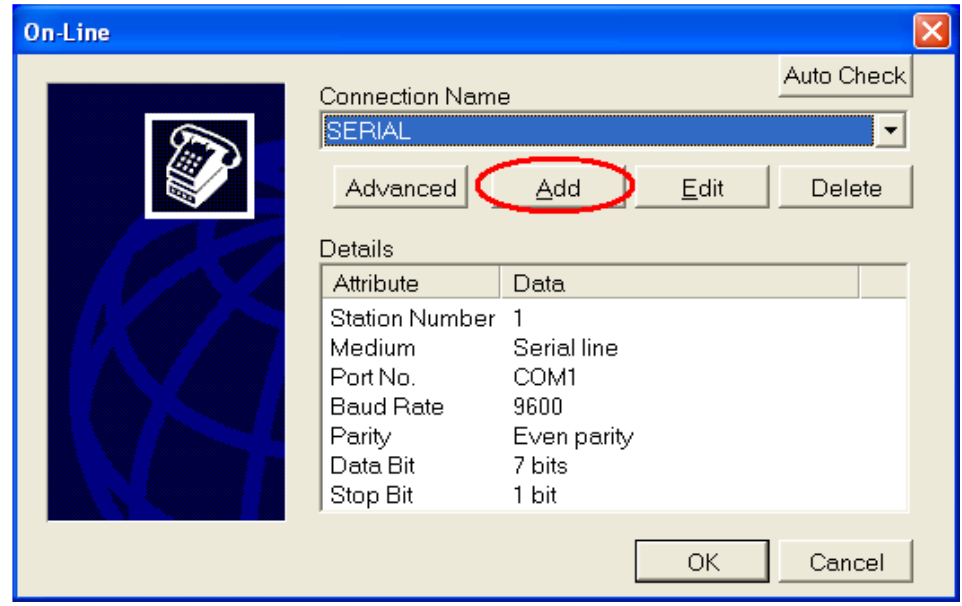

**5.** Una vez realizado el paso anterior se debe de hacer clic en PLC / Setting / Port 1 Parameter para poder configurar el puerto de comunicación con los mismos parámetros de comunicación que el lector de código de barras.

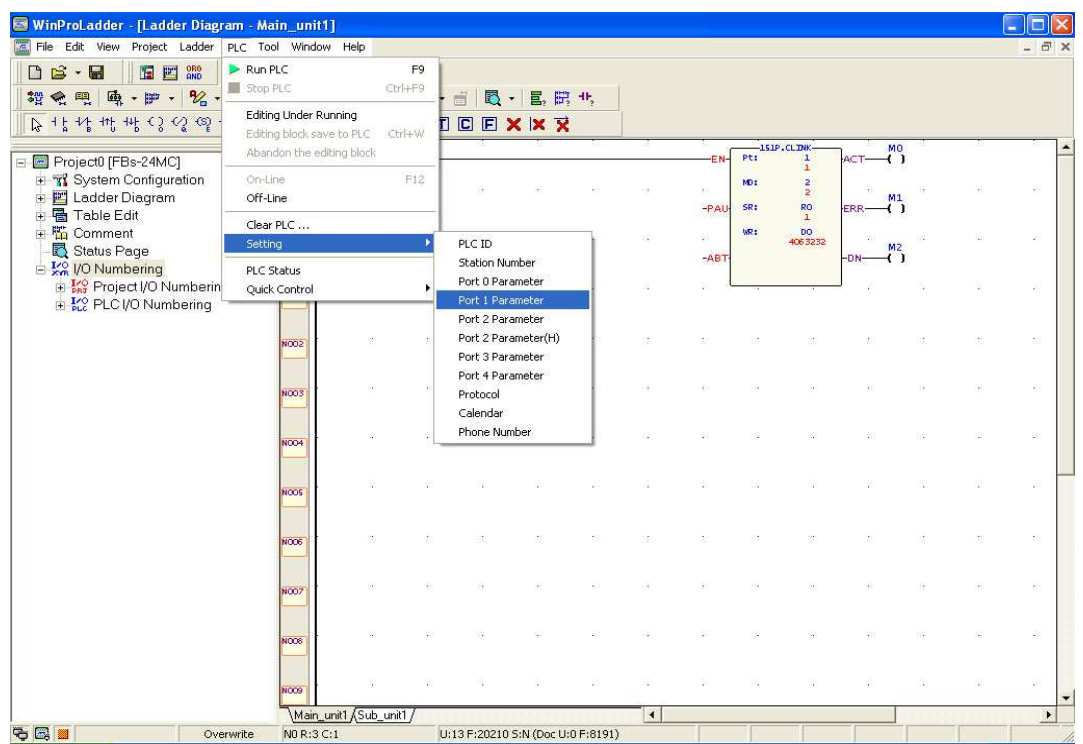

**6.** Después se mostrará la siguiente ventana, en la cual se deberá de configurar el Baud Rate, Parity, Data Bit y Stop Bit.

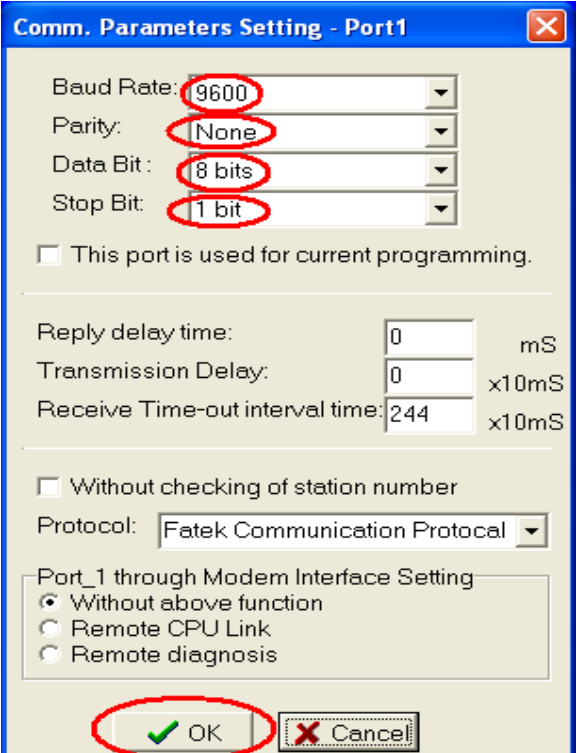

**7.** Una vez configurado el puerto de comunicación con los mismos parámetros del lector de código de barras, se pueden colocar las funciones MOV para poder observar los valores. Se debe de recordar que cada valor del código de barras es almacenado en un registro (ejemplo si el código de barras tiene 12 dígitos, cada digito se almacenará en 1 registro empezando en el registro número nueve y terminando en el registro número 20 después del registro de trabajo "WR").

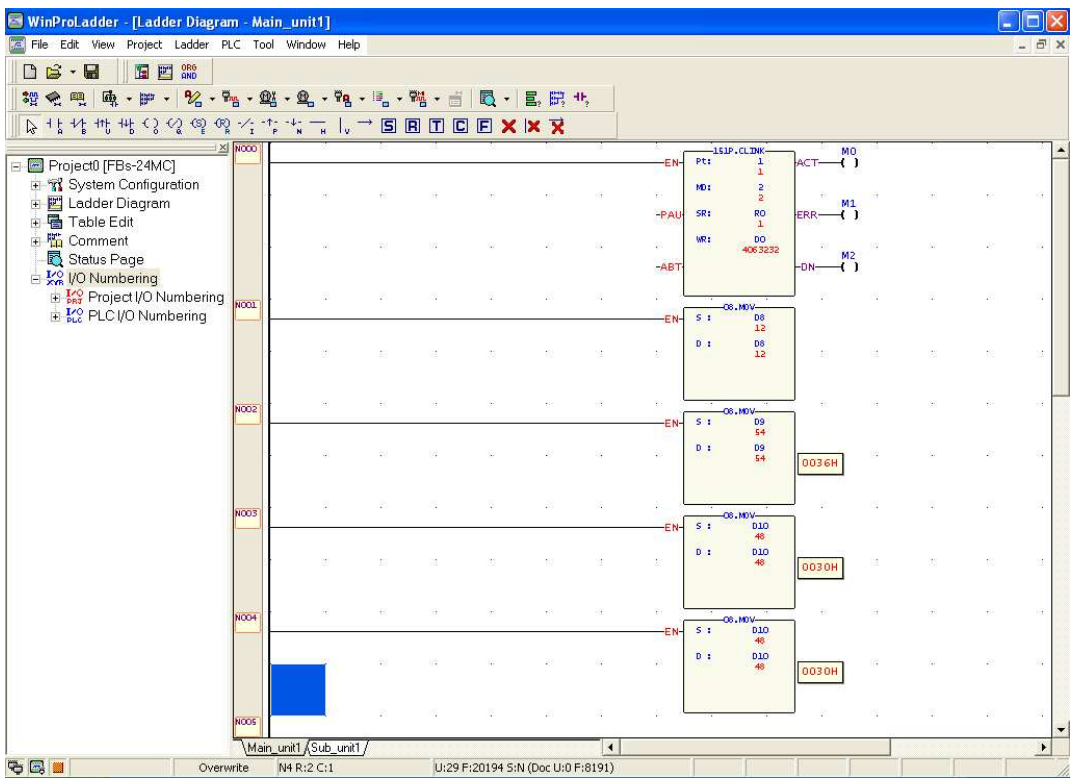

## **NOTAS:**

 En este ejemplo y conforme a la tabla del código ASCII, los valores de los 3 registros D9, D10 y D11, solamente corresponden a los 3 primeros valores el código de barras.

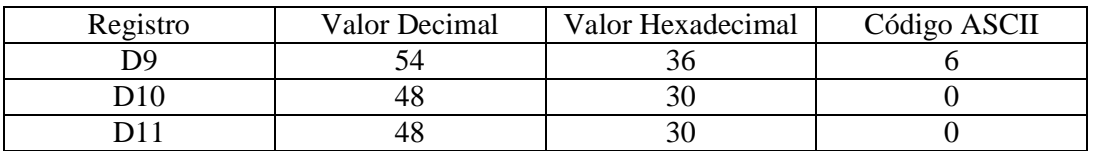